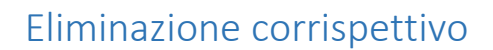

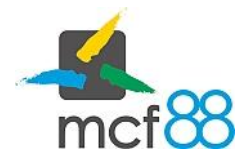

Author: mcf88 Srl

.

## Eliminazione di un corrispettivo

Per eliminazione di un corrispettivo si intende la sua cancellazione da app8816m.

Una volta eliminato un corrispettivo non sarà più possibile recuperare le informazioni associate e condividerlo esternamente.

Per eliminare uno o più corrispettivi per prima cosa bisogna posizionarsi nella sezione dei Corrispettivi cliccando sul pulsante in alto a sinistra per aprire il menu laterale e selezionare la voce Corrispettivi.

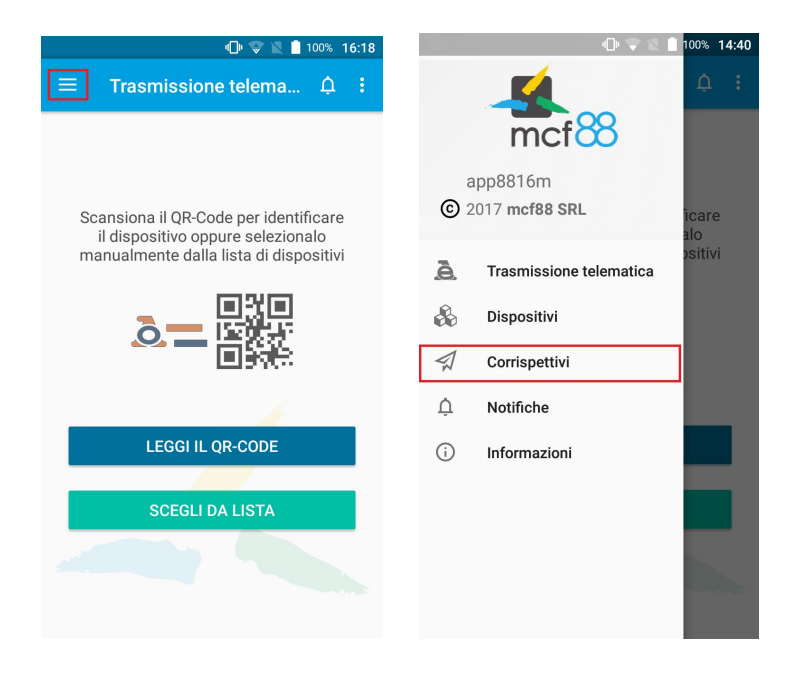

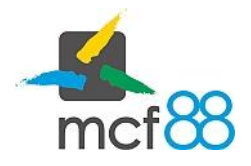

Author: mcf88 Srl

.

Seguire ora la seguente procedura:

1. Selezionare i corrispettivi desiderati cliccando sul quadratino a sinistra di ogni riga oppure tenendo premuto per qualche secondo l'intera riga. I corrispettivi selezionati presenteranno un colore di sfondo più scuro rispetto a quelli non selezionati e un quadratino verde con una spunta bianca sulla sinistra della riga come mostrato dalla seguente immagine

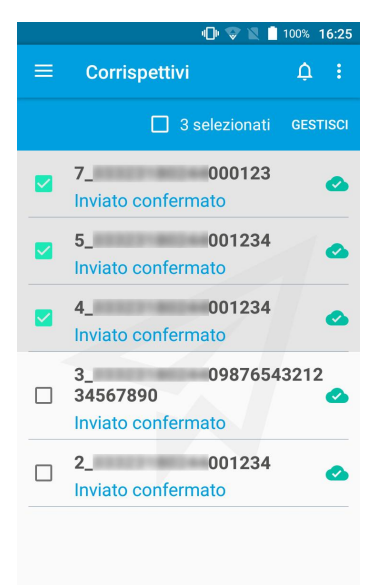

2. Aprire il menu di gestione dei corrispettivi cliccando sul pulsante GESTISCI come da riquadro viola della seguente immagine

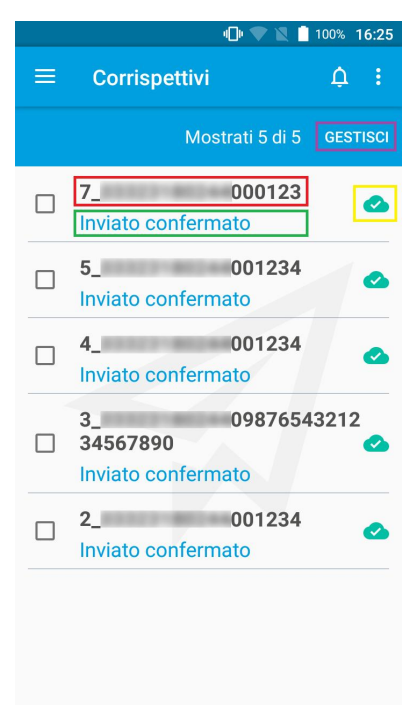

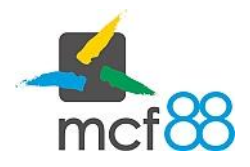

Author: mcf88 Srl

.

3. Dal menu gestione selezionare ora la voce Elimina e verrà richiesta una conferma dell'operazione

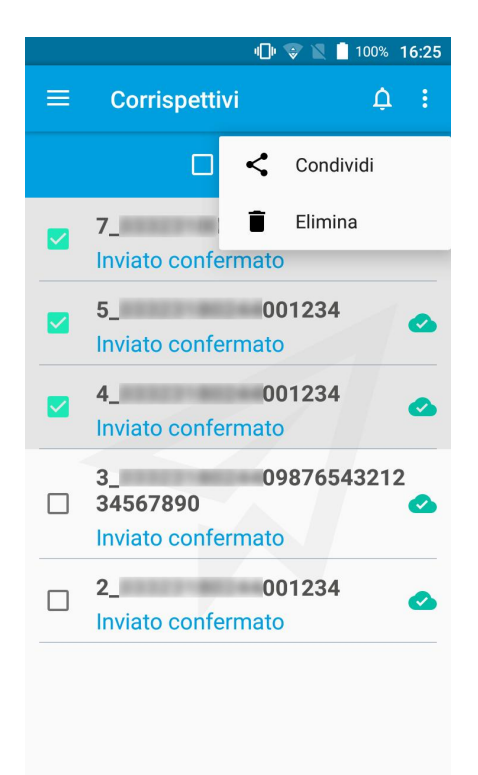